# **View Wireless Statistics on the CVR 100W VPN Router**

### **Objective**

The Wireless Statistics page on a router allows an administrator to view the state of the interfaces and the traffic that comes through it. These statistics assist the network administrator in troubleshooting the devices that are connected to the router. An administrator may also use these statistics to determine how much data and power should be allocated.

This article explains how to view wireless statistics on the CVR 100W Wireless-N 300M Router.

## **Applicable Device**

• CVR 100W VPN Router

#### **Software Version**

• 1.0.1.19

#### **Wireless Statistics**

Step 1. Log in to the web configuration utility and choose **Status > Wireless Statistics**.

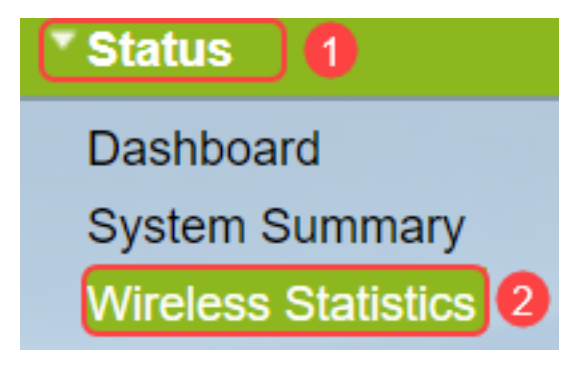

Step 2. The Wireless Statistics page opens:

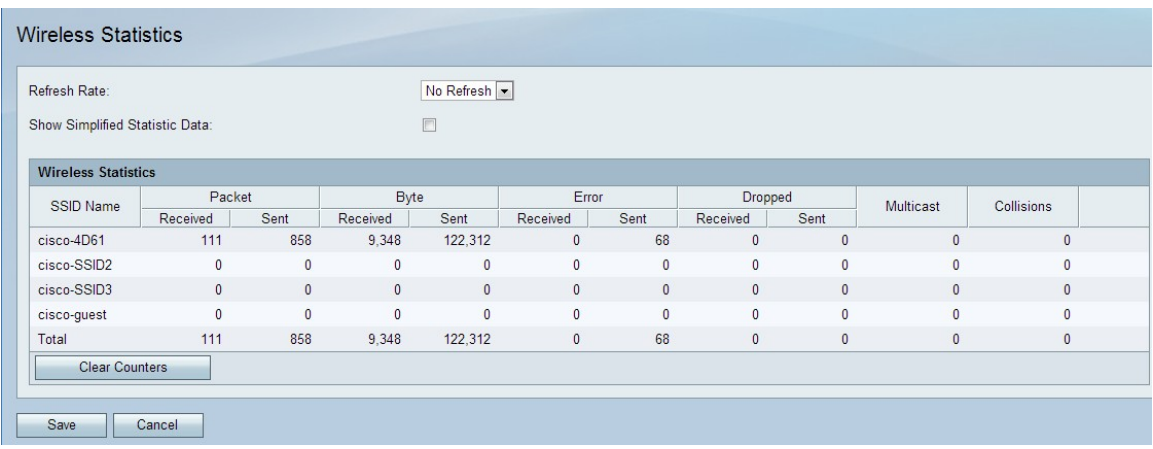

The Wireless Statistics table displays the following fields:

• SSID Name — Lists the available service set ID. The SSID is also known as the wireless name.

- Packet The number of packets sent and received for each SSID.
- Byte The number of bytes sent and received for each SSID.
- Error The number of errors sent and received for each SSID.
- Dropped The number of dropped packets sent and received for each SSID.

• Multicast — The number of packets sent and received with the multicast bit set for each SSID.

• Collisions — The number of collisions since the last refresh or manual clear for each SSID.

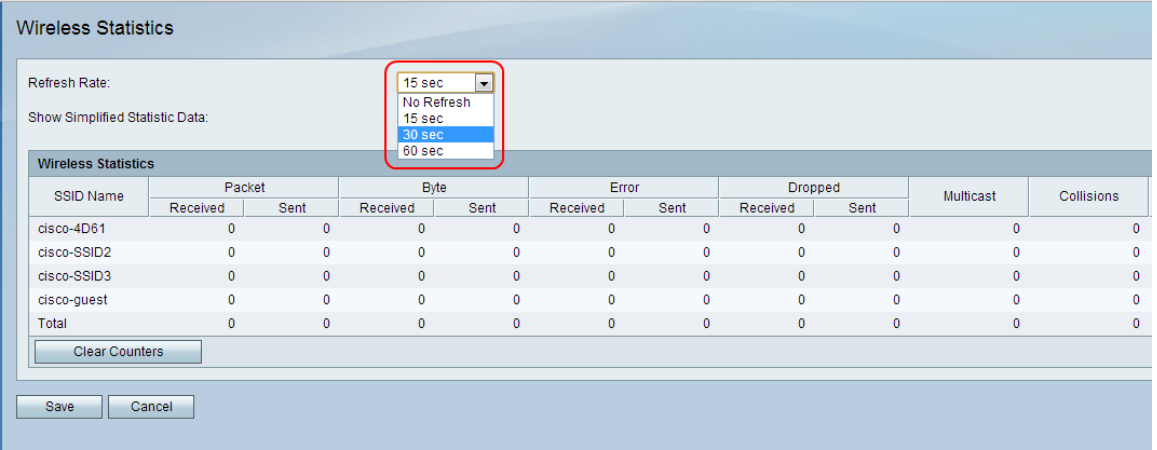

Step 3. From the Refresh Rate drop-down list, choose the desired rate at which statistics are captured. The results are accumulated until the counters are cleared.

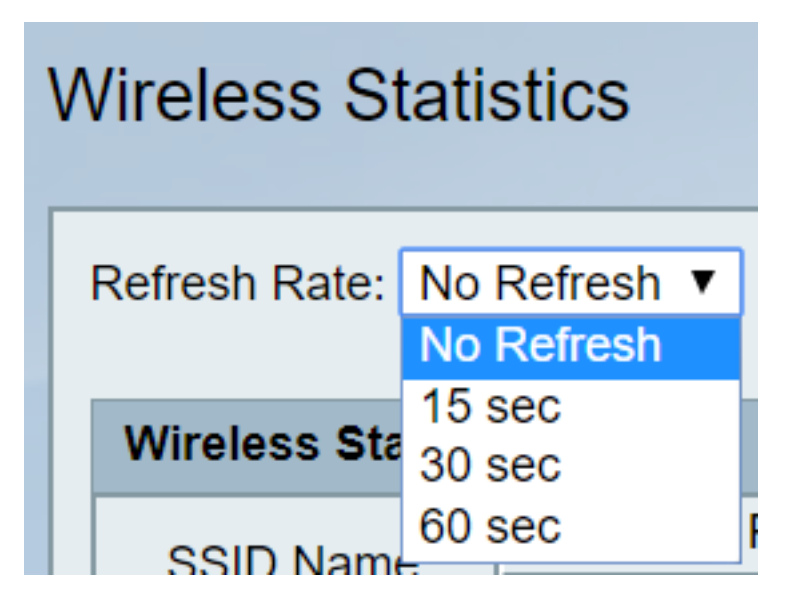

• No refresh — Wireless statistics are taken initially but are not taken after the initial capture.

- 15 sec. Wireless statistics are taken every 15 seconds.
- 30 sec. Wireless statistics are taken every 30 seconds.
- 60 sec. Wireless statistics are taken every 60 seconds.

Step 4. (Optional) To display byte data in kilobytes and other numerical data in round-up form, check the **Show Simplified Statistics Data** check box.

**Note:** The default form of the Wireless Statistics table is bytes for byte data and long form for other numerical data.

Step 5. (Optional) To clear the wireless statistics table, click **Clear Counters**.

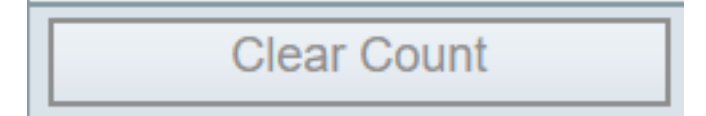

 Step 6. Click **Save** to save changes and view updated wireless statistics table. A prompt is displayed at the top of the page to indicate whether the configuration is successful or not.

#### **Conclusion**

You are now able to view the wireless statistics on the CVR 100W VPN Router.

The following links provide further information that you might find useful:

- [Product Page for Cisco CVR100W Wireless-N VPN Router](https://www.cisco.com/c/en/us/support/routers/cvr100w-wireless-n-vpn-router/model.html).
- . [View the Wireless Statistics on the RV130W Router.](https://www.cisco.com/c/en/us/support/docs/smb/routers/cisco-rv-series-small-business-routers/smb5533-view-the-wireless-statistics-on-the-rv130w-router.html)
- [View Wireless Statistics on the RV110W](https://www.cisco.com/c/en/us/support/docs/smb/routers/cisco-rv-series-small-business-routers/smb2508-view-wireless-statistics-on-the-rv110w.html)